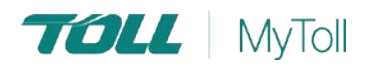

# **HOW TO BULK CREATE RETURNS**

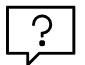

## **Consolidate and upload large volumes of shipments in one action**

Save time and improve efficiency. Ideal if you create a high number of consignments regularly. Upload all your shipping information as a MyToll supported excel file, and Toll does the rest - manifest and print return documents.

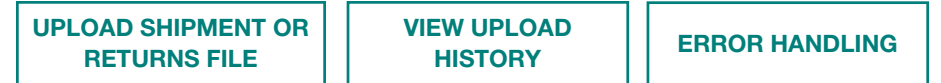

## OPEN BULK CREATE SHIPMENT & RETURNS

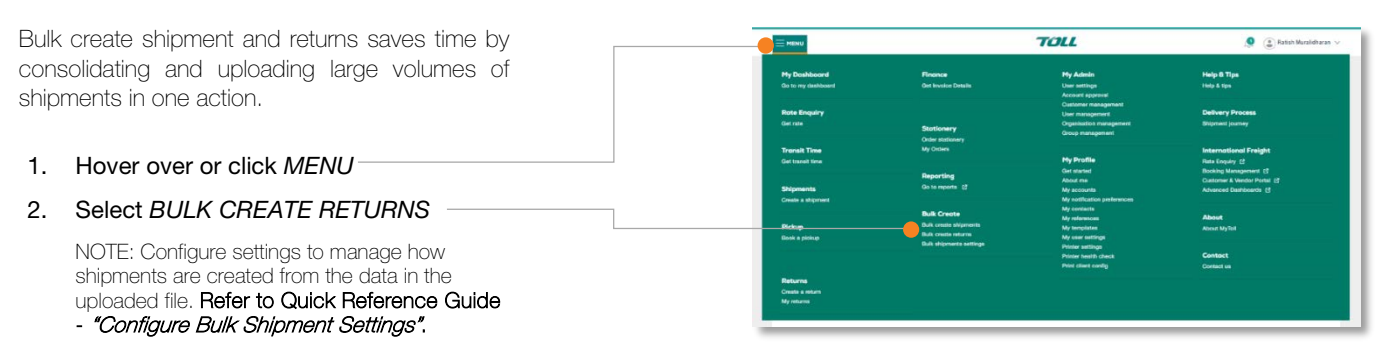

## <span id="page-0-0"></span>UPLOAD BULK RETURNS FILE

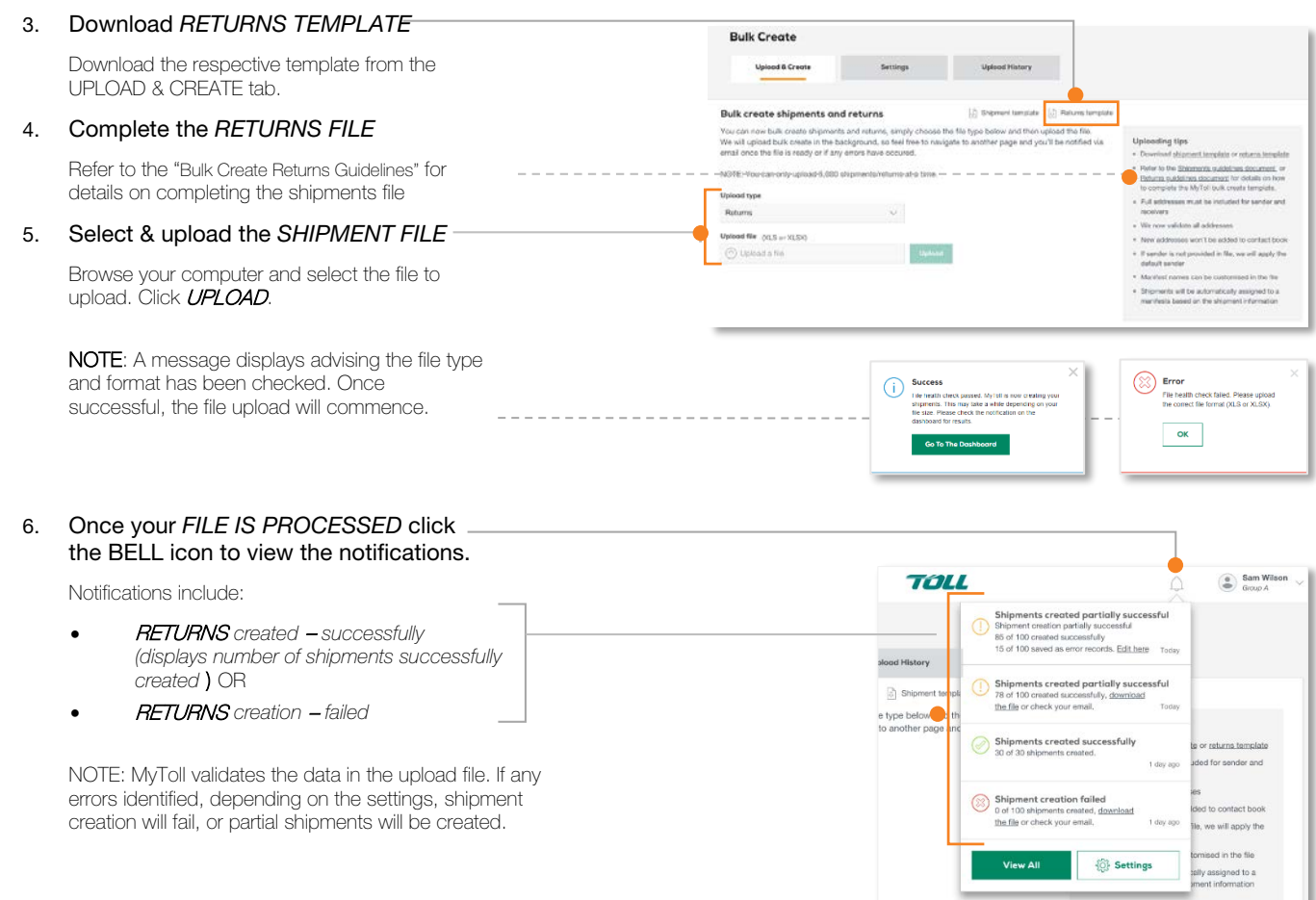

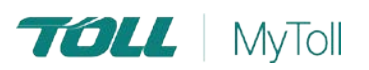

## VIEW CREATED RETURNS

Access *MY RETURNS* via the MyToll main menu to view Returns created and to track your return shipment

#### ERROR HANDLING - RETURNS

If the return creation fails, you are notified via the dashboard as well as receiving an email with the return file attached. Error details get recorded in a separate column (Column A).

7. Open the file and *REVIEW ERRORS* in column A

Dependant on error settings the error file will only display the error records

- 8. Fix all *ERRORS*
- 9. Delete the *ERROR COLUMN A*
- 10. *SAVE* the file (xls)
- 11. *UPLOAD* your return file on MyToll

Refer to *[UPLOAD BULK RETURN FILE](#page-0-0)* section in this document.

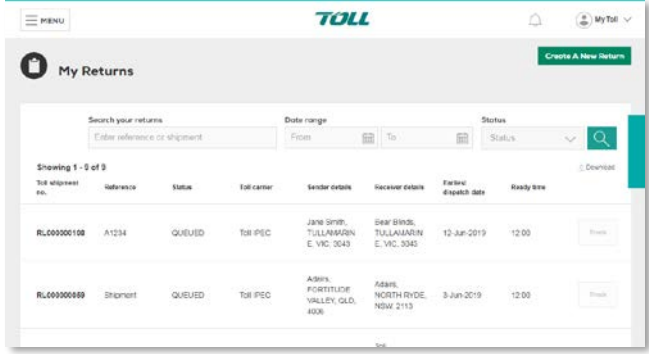

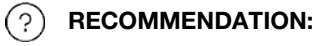

Quick Reference Guide – "How to track [your shipment"](https://www.tollgroup.com/document/how-track-your-shipment)

 For more Help and Tips visit mytoll.com( i )

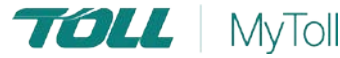